# **Electronic Time Entry for Students/Temp/On‐Call Employees**

### Deadlines

- You must have all time for a pay period entered into this system by 11:59PM, Saturday at the end of every pay period for you to be paid on time
	- $\circ$  E.g. Pay period 15 is from Sunday, July 2<sup>nd</sup> through Saturday, July 15<sup>th</sup>. All time must be entered by 11:59PM on July 15<sup>th</sup> for you to receive payment on July 28th.
	- o Any delay in time entry will result in a delay in payment
- MSU Bi-Weekly Pay Periods can be found: http://www.ctlr.msu.edu/copayroll/payrollschedules.aspx

# Getting Started

- Log into the EBS Portal: ebs.msu.edu
- Click My Time & Payroll at the top of the screen
- Click Time Entries & Statements tile
- The Calendar View and Timesheet will open

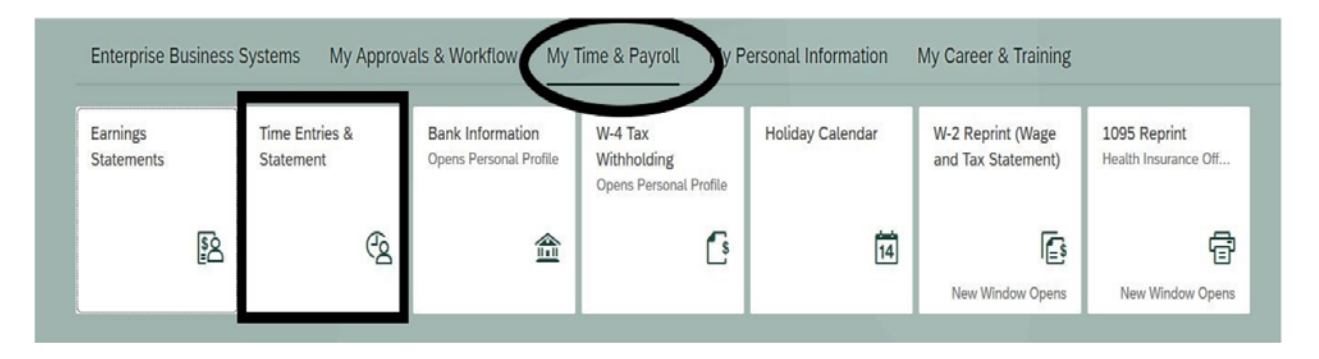

#### Select Personnel Assignment

- Click Personnel Assignment at the top left of the screen for details
	- o Many employees have multiple assignments (jobs) at CAL and across MSU's campus and will need to select the correct assignment for time entry. It is vital to select the correct job for the time you are currently entering to ensure correct pay rates and accounts are used
	- o Employees with only one assignment will not need to expand or select their assignment, it will be automatically filled in on the timesheet

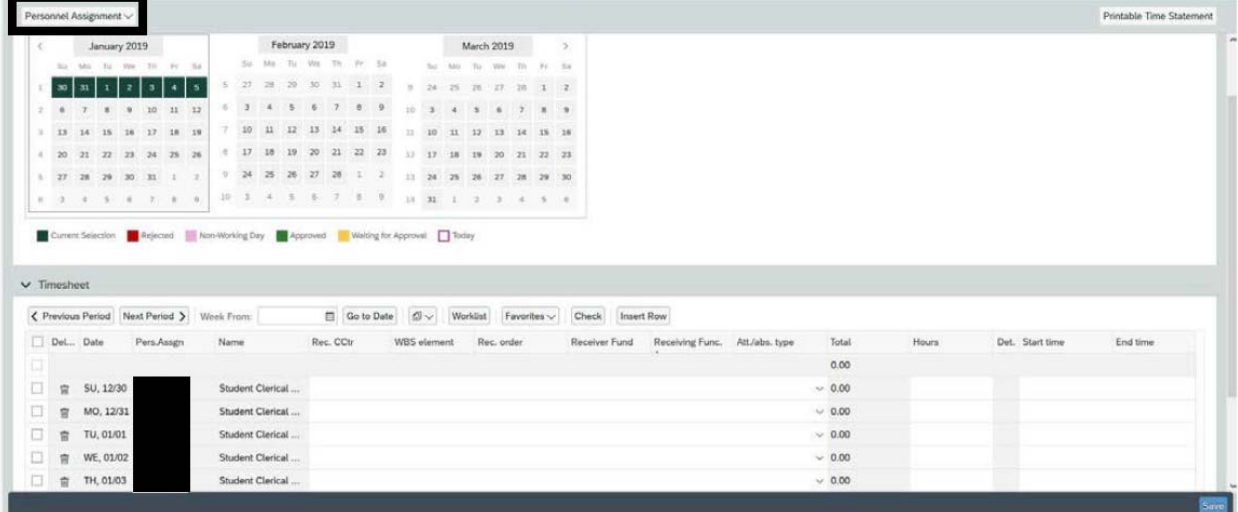

- Within the drop-down, personnel assignments are listed by PERNER (Personnel Number) and MSU Job Title.
- *If you are unsure which option to pick, please reach out to your supervisor or CALHR help at CAL.payroll@msu.edu*

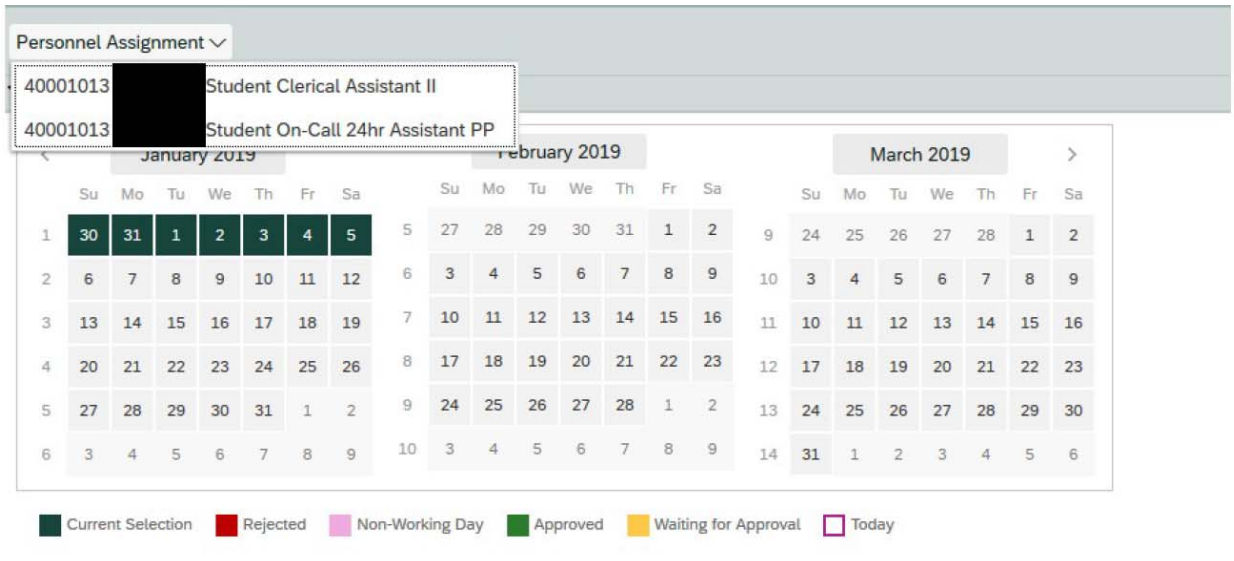

### Select the pay week

- Be sure you are in the correct week you are entering time for in the calendar view
	- o MSU payroll schedules and pay periods can be found at http://www.ctlr.msu.edu/copayroll/payrollschedules.aspx
- Once in the desired week, all time entries need to be associated with an account number

### Select the Account Number

- Click the Worklist button in the center of the page to select the account number
	- o **Skipping this step will result in an error. The account information must be loaded via the worklist button**

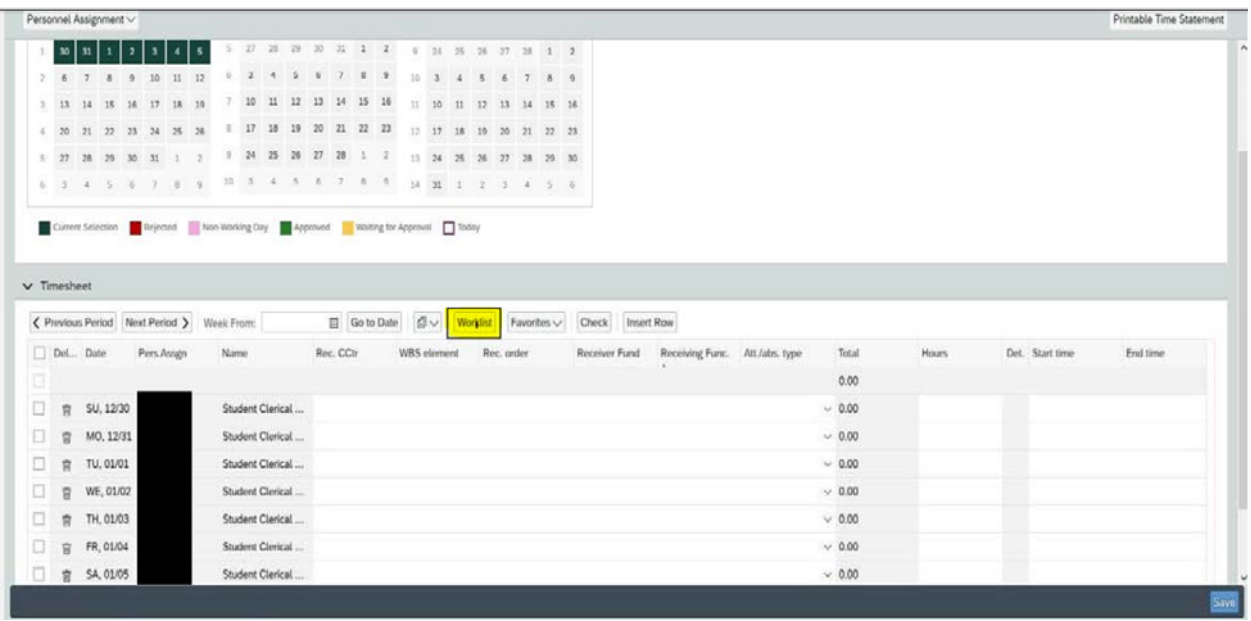

- If an employee has multiple account numbers under one Personnel number, the employee will need to ensure they choose the correct one
	- o Click the correct account number from the list and click the Import button on the bottom right
	- o If you only have one account number this step is still necessary
- The timesheet will be populated with the accounting information

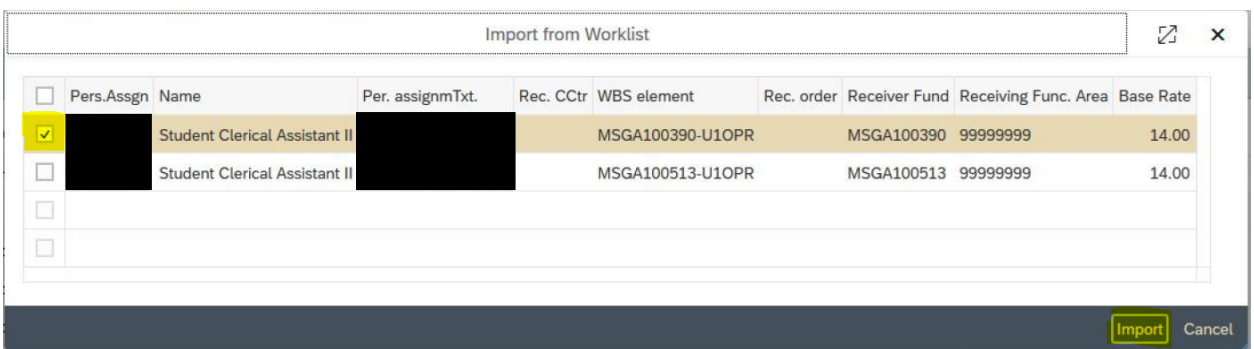

\*ATTN Temp on Call employees\* There is an extra step for you to do. After the timesheet is populated with the account information you will need to click the dropdown under Att./abs. type and choose "Regular Hourly". This will remove the possible "Erroneous records exist" error.

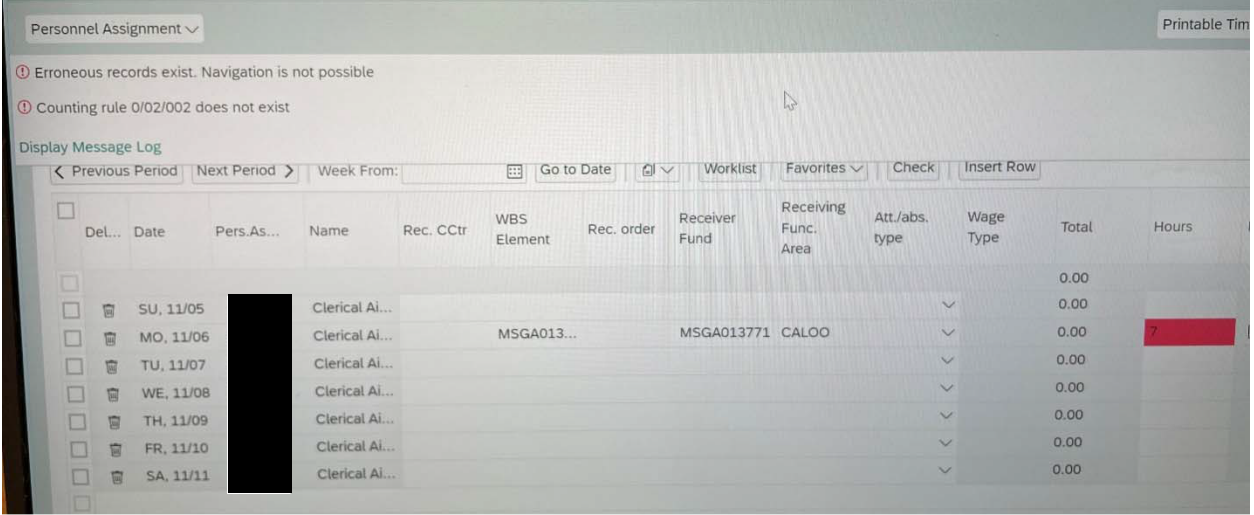

#### Enter Time

- Enter total number of hours for selected position/account in the hours field for each day worked. MSU rounds to the 10<sup>th</sup> of the hour. Conversions for minutes to tenths can be found: http://www.ctlr.msu.edu/copayroll/decimal.aspx
	- o We encourage employees to enter time daily
	- o If you work multiple jobs a day you will need to go back and switch the position selection/account selected for each job worked.

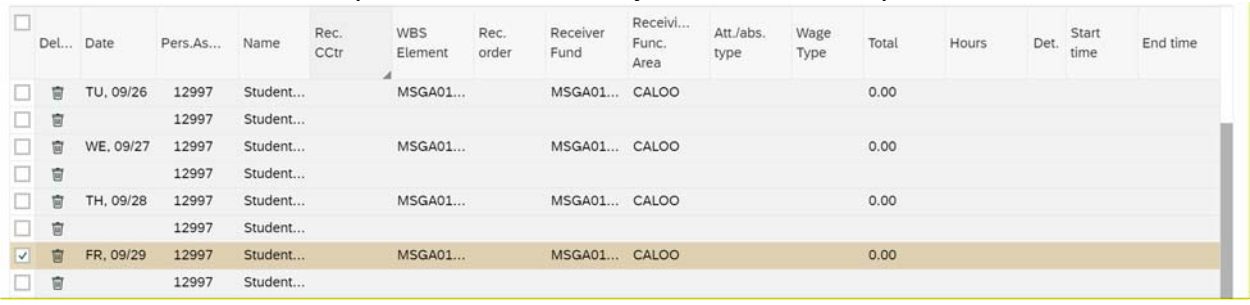

o \*reminder\* you cannot work two jobs simultaneously

#### Save Your Time Entry

- When Time Entries are complete, click SAVE in the lower right hand corner
- When you click save, it is not automatically approved in the system. You can change/update your time as many times as necessary until your supervisor approves the time.

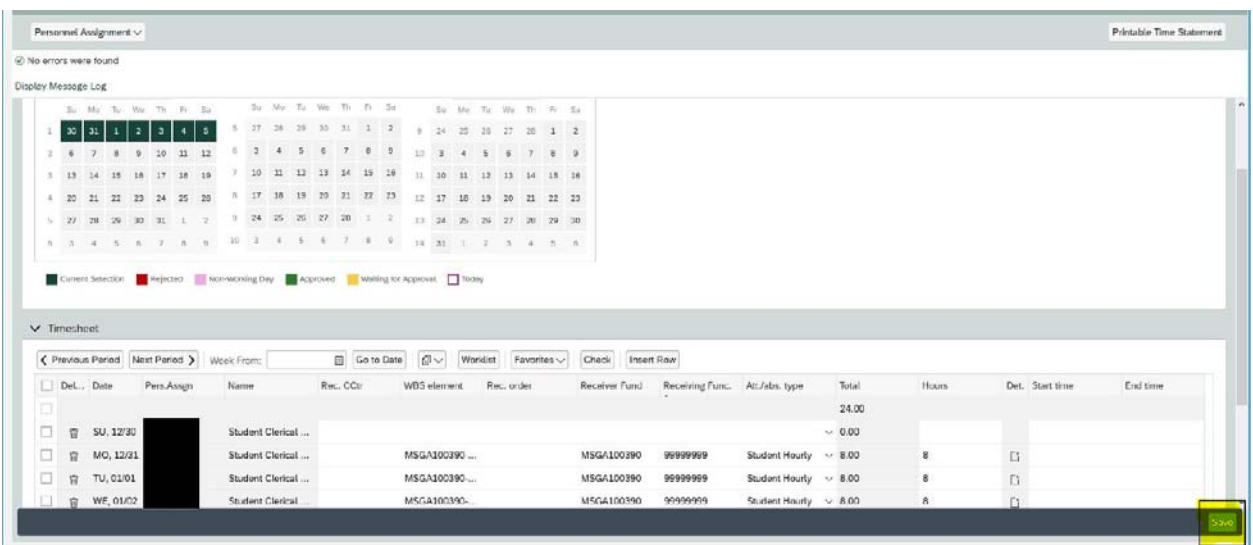